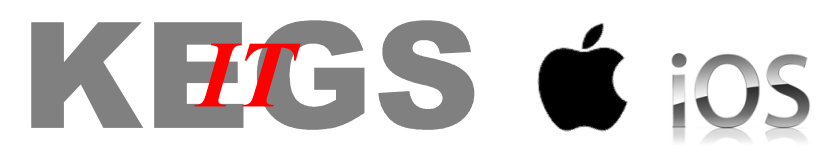

## **Setting up your IOS device for wireless access at school**

These instructions are provided as guidance only, and may differ on your specific device. If you are unable to connect following these instructions, use the instructions intended for non-IOS/Android devices. KEGS cannot accept responsibility for any damage/problems incurred on personal mobile devices.

On your IOS device, go to Settings - Wi-Fi.

Connect your device to 'BYOD-Activate'.

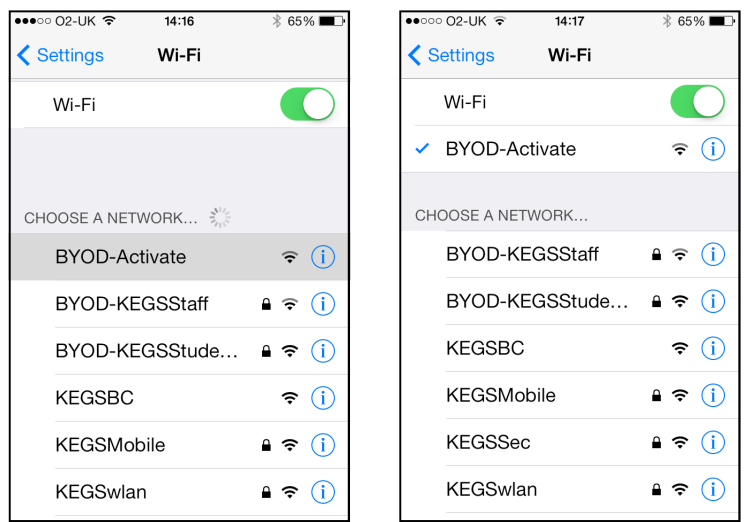

**\*\*\* NOTE: Go to Settings > Touch ID & Passcode. Delete any fingerprints you have enrolled. This must be done to allow the wireless configuration to be installed. You can re-enrol your fingerprints after this process is complete.**

Using Safari, navigate to https://10.10.5.253/activate and click 'Continue' if you see a message stating 'Cannot Verify Server Identity'.

Enter your network username and password (e.g. cwright staff) at the Ruckus Wifi Connection Activation page and tap Log In. Tap OK to any messages about passwords not being saved.

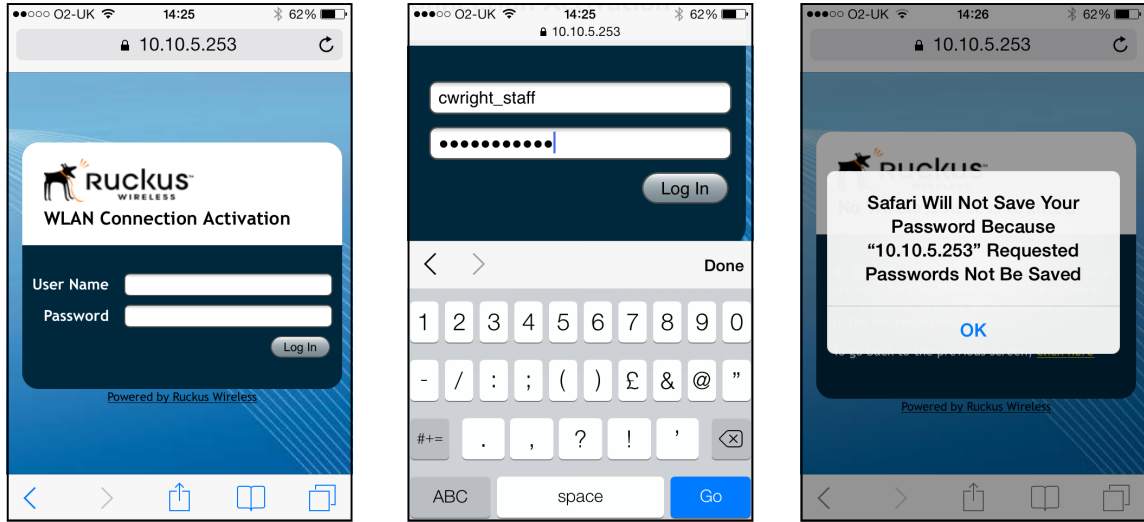

Click Install when presented with an 'Install profile' message. If your device has a password you will need to enter it. The wireless settings profile will then be installed.

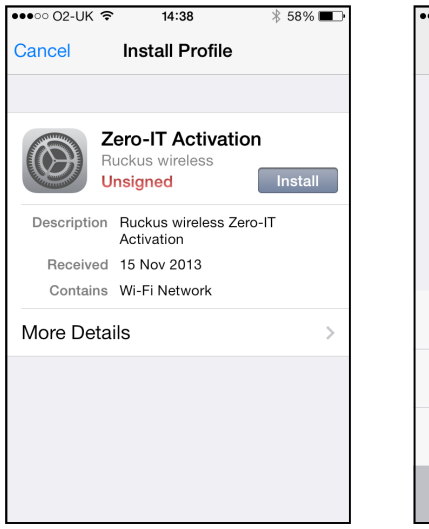

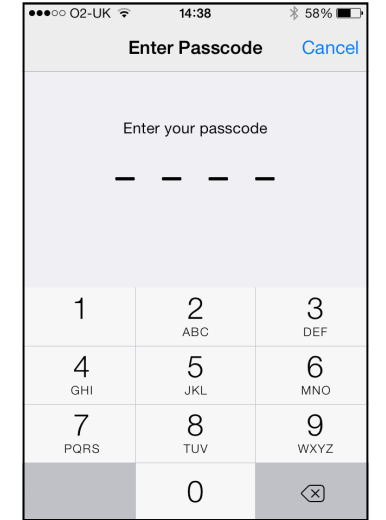

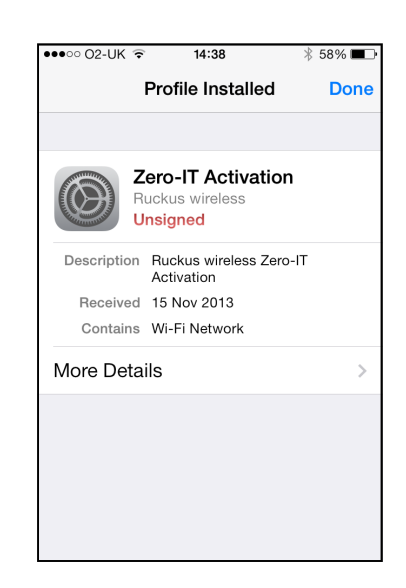

Go back to the Wi-Fi settings, and 'Forget' BYOD-Activate.

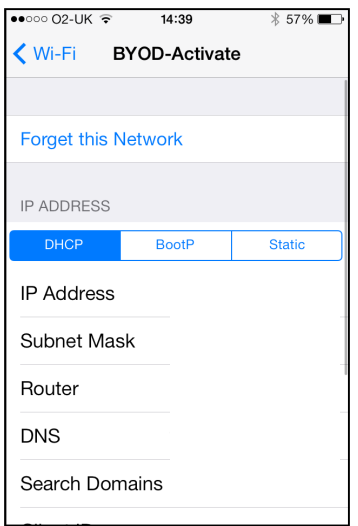

Connect your device to 'BYOD-KEGSStaff' or 'BYOD-KEGSStudents' as appropriate. You should now be able to browse the internet.

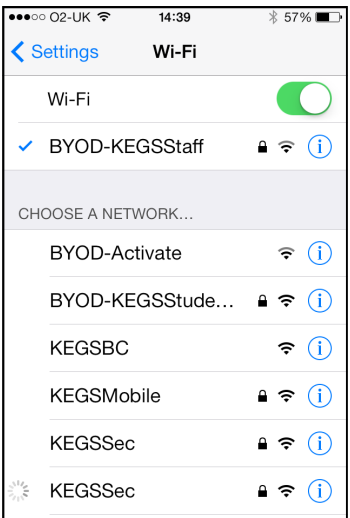

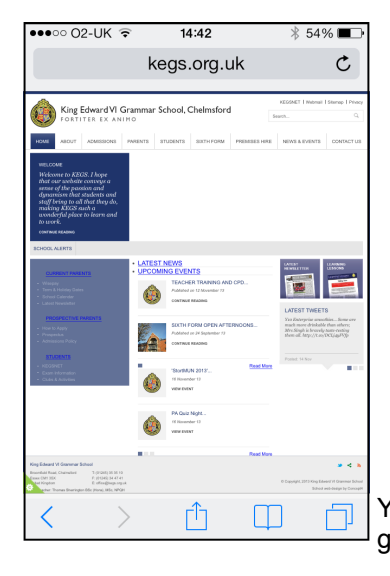

You can now re-enrol any fingerprints by going to Settings > Touch ID & Passcode.